# **EBook Tutorial**

For additional help, please check our EBook page at http://www.denverseminary.edu/e-books/

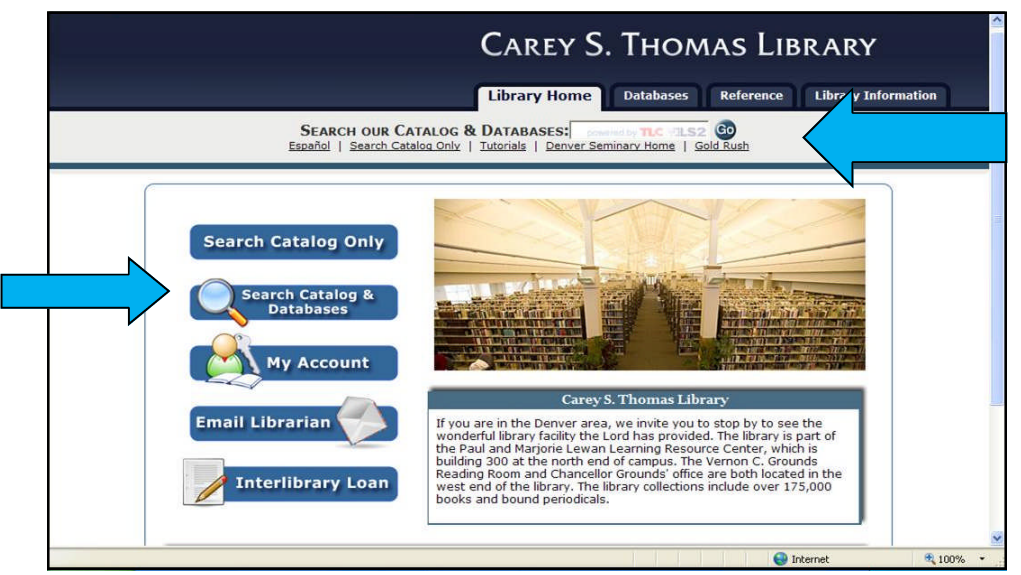

http://www.youseemore.com/denverseminary/

To search for EBooks in the catalog, enter 'electronic' in the search box at the top of the screen or, alternately, click on the "Search Catalog & Databases" button and then enter 'electronic' in the search box on the following search screen. You can also link directly to OverDrive (http://denverseminary.lib.overdrive.com) or **EBSCO** (http://search.ebscohost.com/login.aspx?authtype=ip,uid&profile=ehost&defaultdb=nlebk) without going through the catalog to access our EBooks.

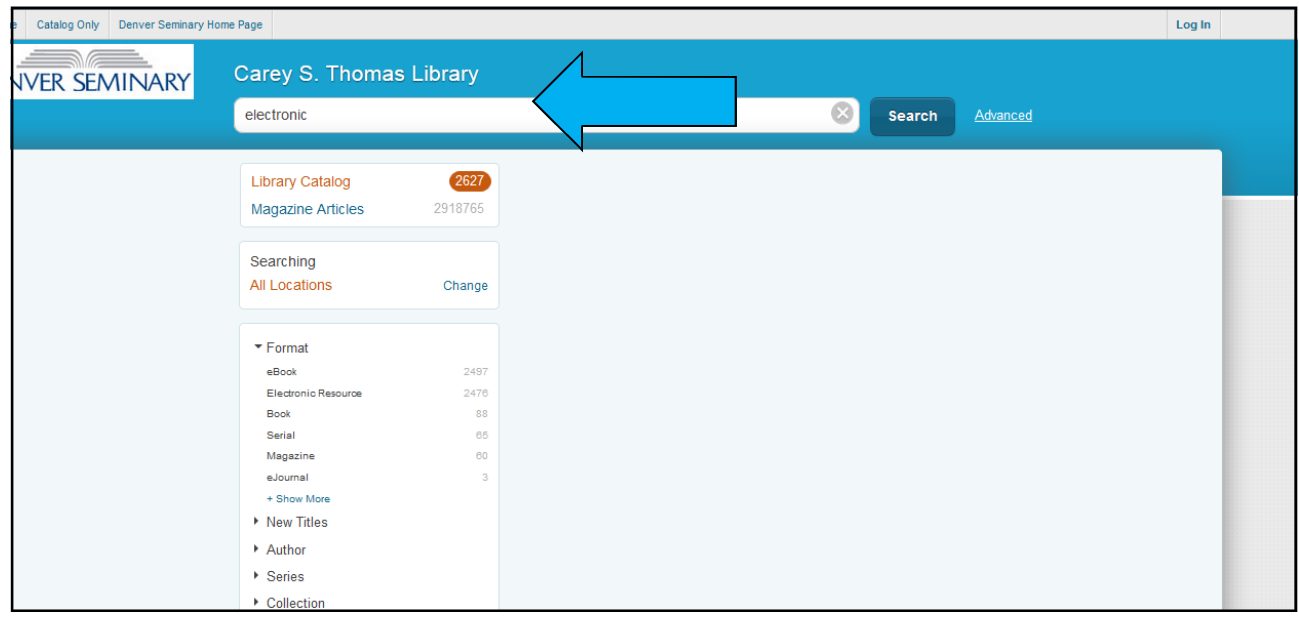

The resulting search set indicates the number of items in the catalog that meet the search criterion 'electronic.' In the example below, the initial results set contains 2627 items. Next, click on the **Collection** link to refine your search.

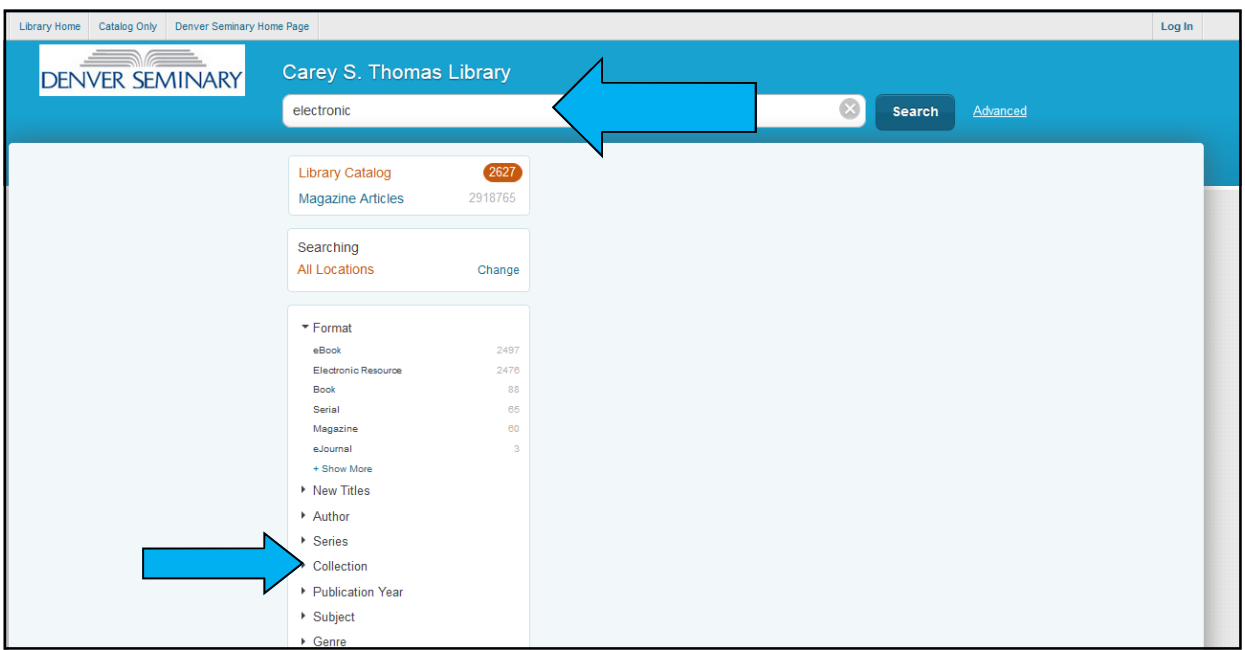

Under Collection, click on '**ELECTRONIC**' to narrow the search to Electronic Books.

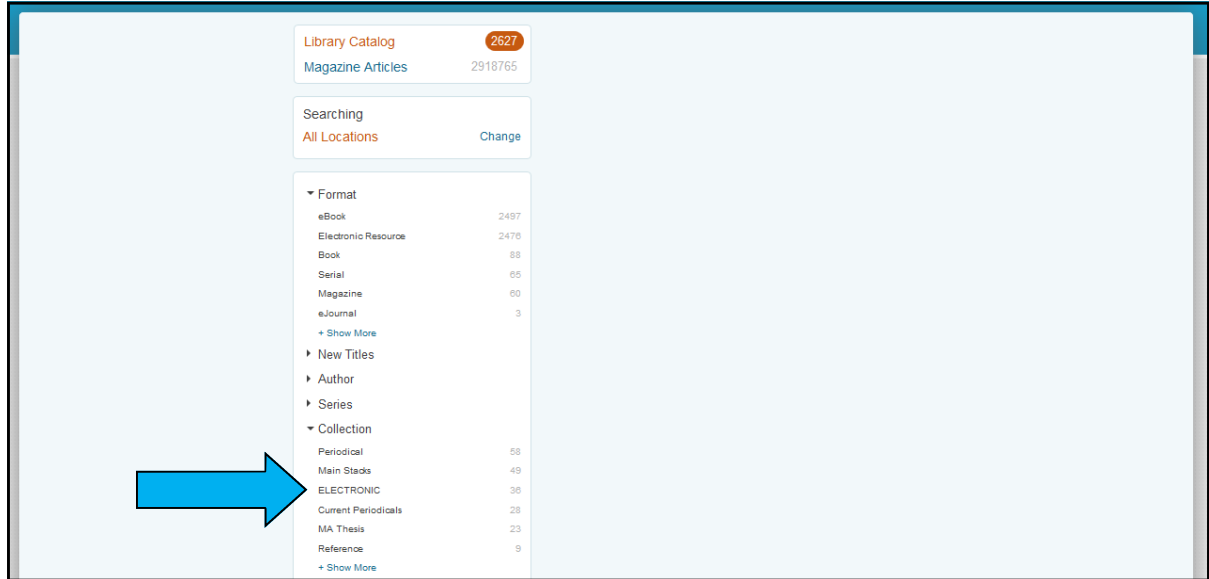

The library's EBooks are now are now listed in the search results on your screen. For OverDrive EBooks, you also have the ability to see the availability the items on this screen. Our EBSCO EBooks are discussed later in this tutorial. In the example below, the EBook, Christian Theology, is available and there is a direct link to OverDrive through the Download button. The EBook, Grace, Faith and Holiness is not available and a note indicates that 1 patron already has a hold on it. The link to More Options will take you to the OverDrive website where you have the ability place a hold on it as well. Note: only Denver Seminary students may download or place holds on our OverDrive EBooks .

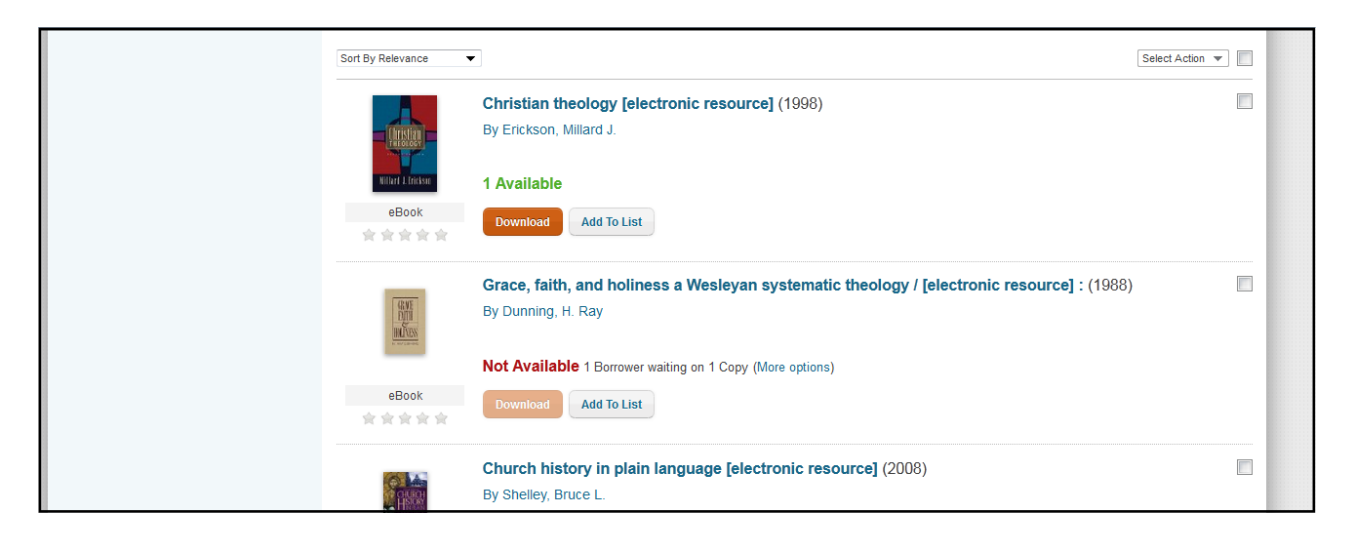

Clicking on the Download button for an available OverDrive EBook, will take you to the record on the OverDrive website. In the example below, clicking the Borrow button will take you to the sign-in page, if you are not already signed in.

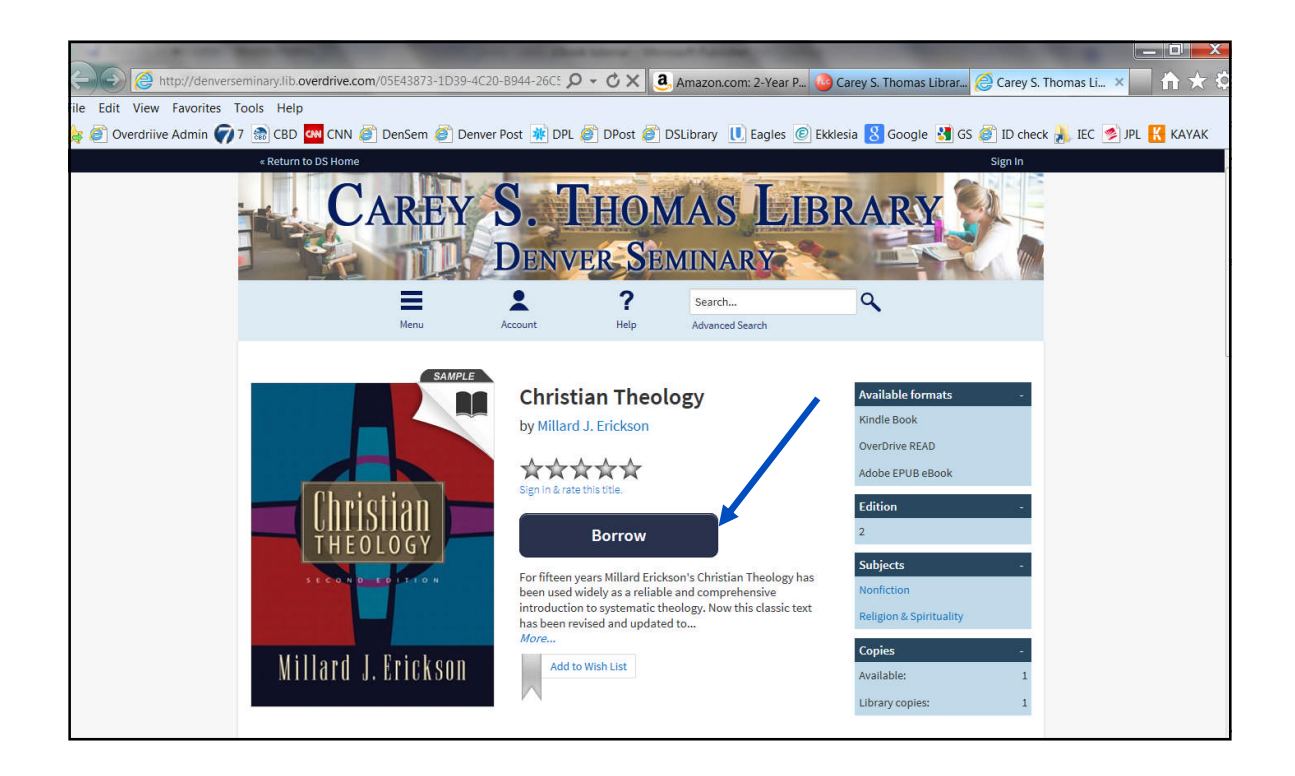

(Note: only Denver Seminary students may download OverDrive EBooks.) Sign in (using your library barcode and PIN) on the OverDrive website is required. Enter the entire 14 digit library barcode from your ID card in the Library card number box and your personal PIN in the PIN box. Then click the Sign In button. If you don't remember your sign in information, contact the library (by email: library@denverseminary.edu or phone: 303-762-6962.) You also have the option to save your sign in information.

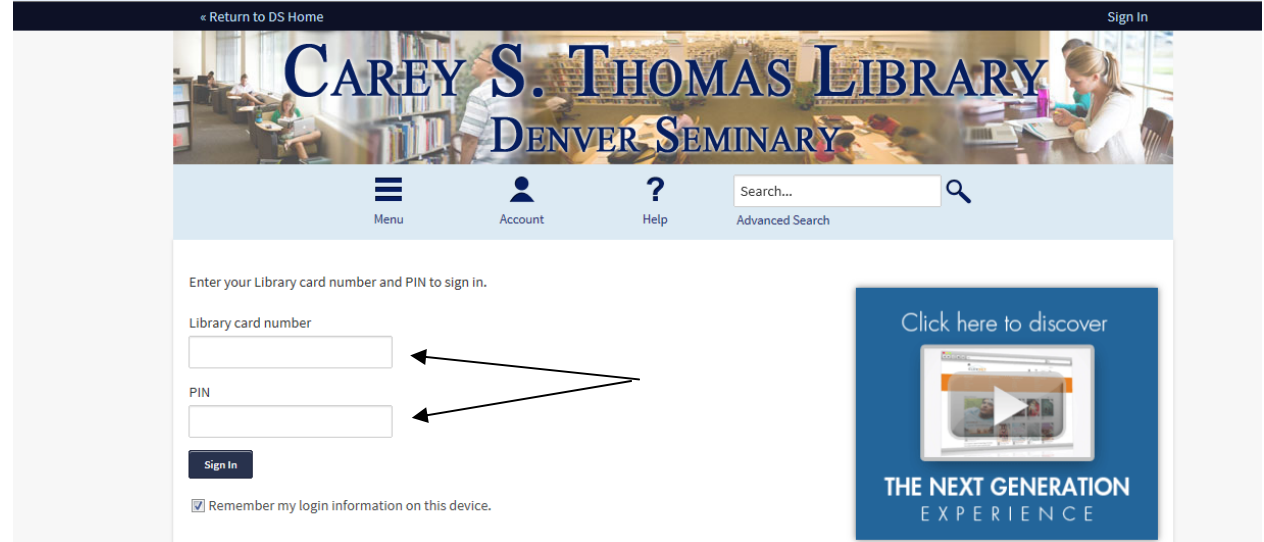

After you sign in, you will be at the checkout page. You have the option of using the OverDrive Reader to read the book in your browser. To choose this option, click on the READ button

## OVERDRIVE READ EXAMPLE

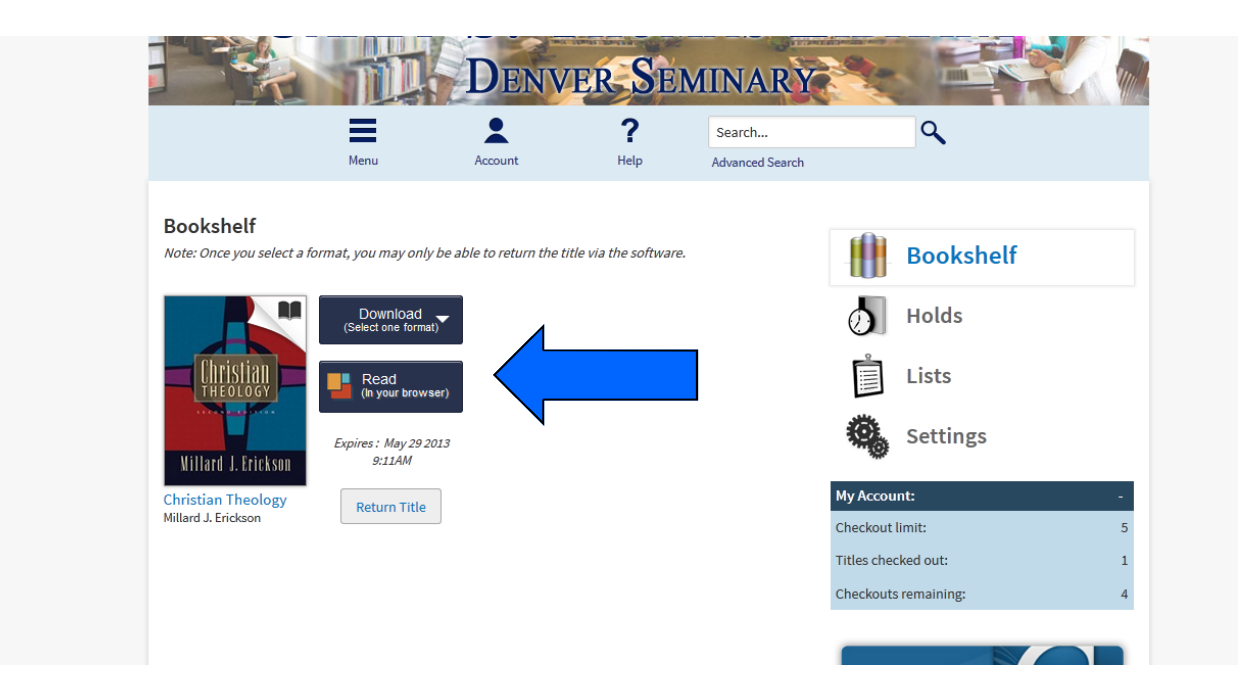

The book will open in the OverDrive Reader. Instructions for the Reader will appear in a sidebar on the left. Clicking OK will remove it. Depending on the browser you are using, you may also see a message at the top asking if you want to allow the download. Choose Allow if you wish to proceed.

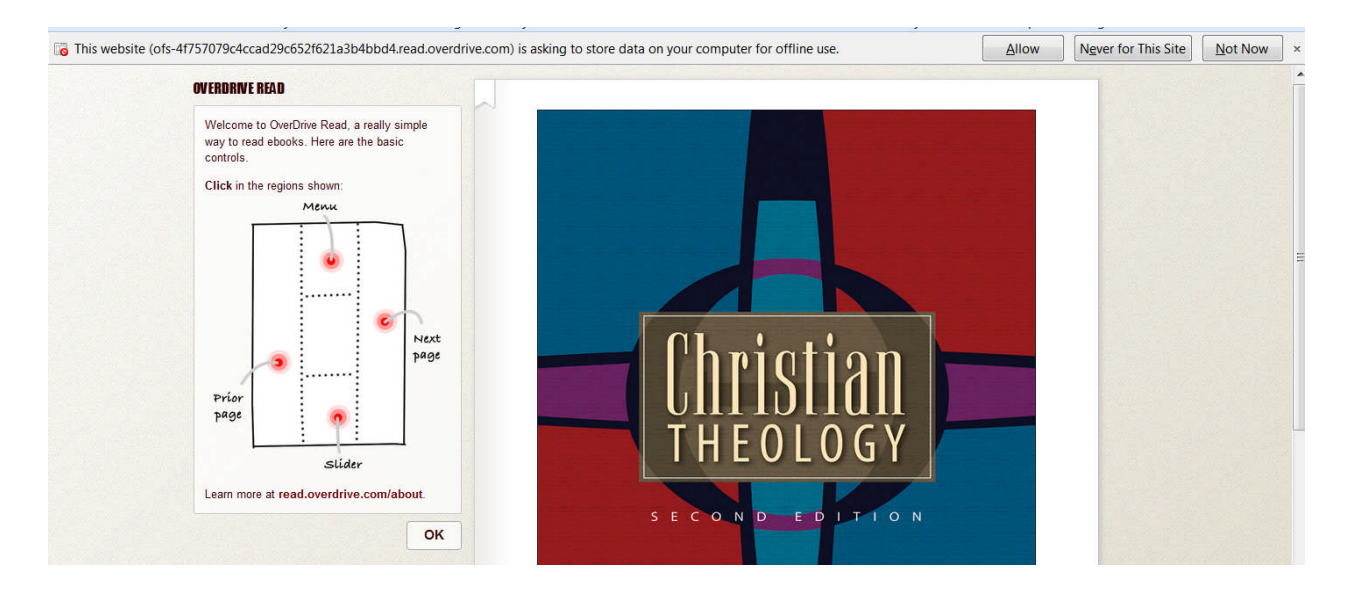

You will see that the book is downloaded and can be read even when you are offline. (When eBooks are first opened up in a web browser they cache – or save – for offline access. If you think you might want to read offline, we recommend you bookmark it in your web browser when you first open it up. If you're using an iPhone, iPad or iPod Touch, you can save it to your home screen. ) You may click through sections of the books by clicking on the table of contents on the right. You may also bookmark parts of the book by clicking on the ribbon icon, bring up the search box by clicking on the search icon, and choose your viewing options (such as font size, line spacing, etc.) by clicking on the bottom readability icon. For more help using OverDrive Read, go to http://read.overdrive.com/about.

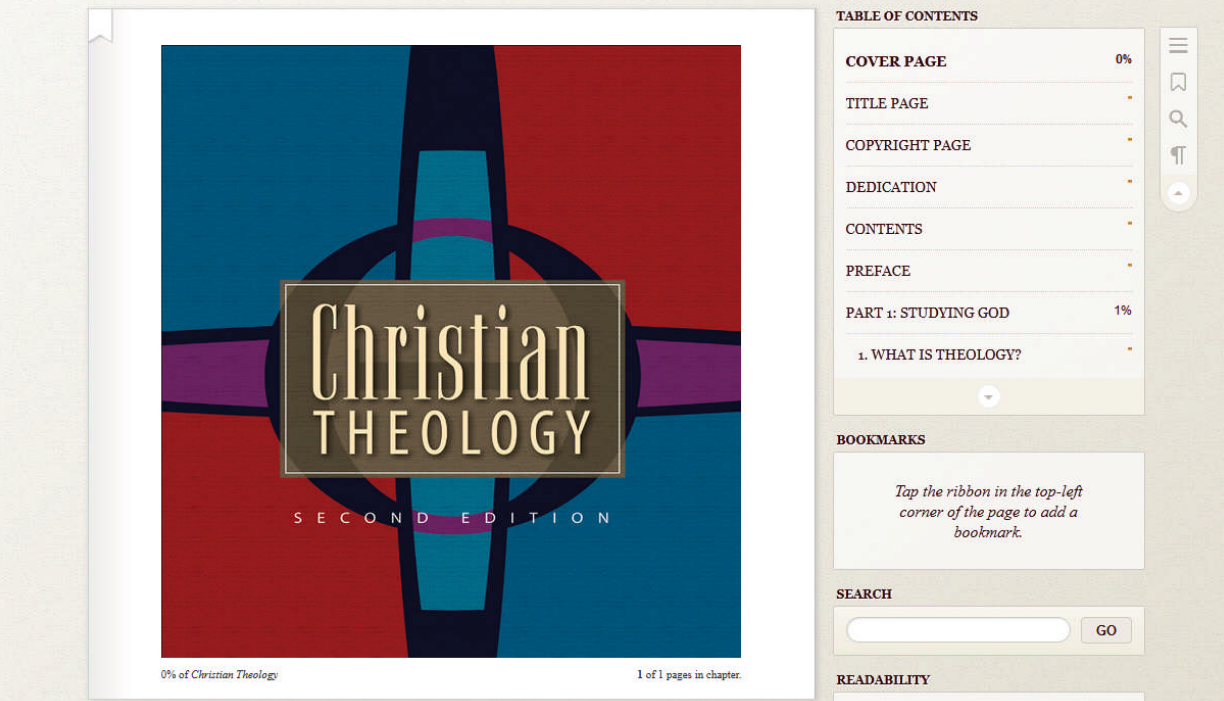

If you have checked out the book using OverDrive Read, you may return it before the expiration date by click on the Return Title button in your account on the OverDrive website.

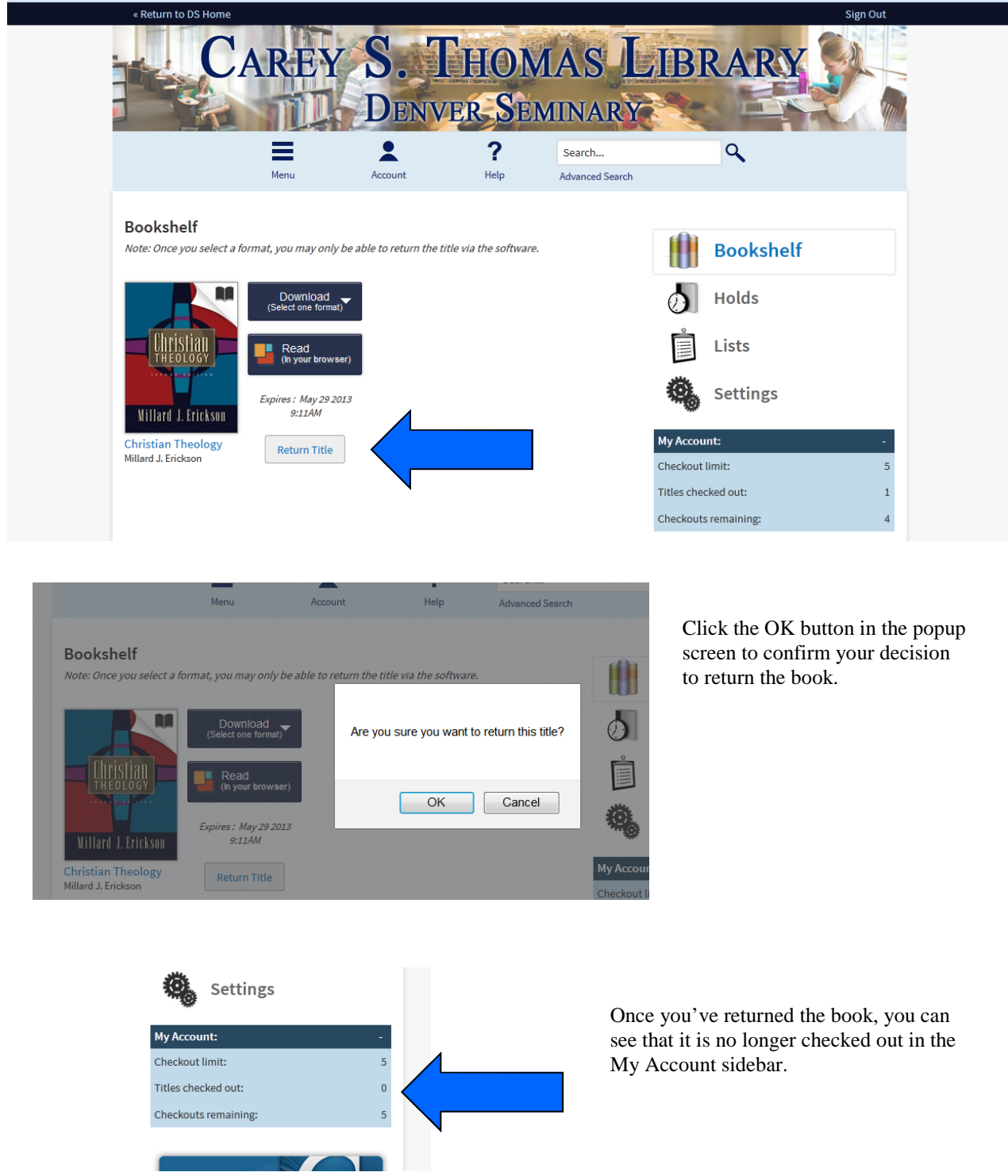

#### OVERDRIVE KINDLE EXAMPLE

At the checkout screen (assuming you have already clicked the Borrow button, and have signed in—as shown above) You will be at the Download screen. Choose the Download option and you will see the format options in the dropdown popup. If you decide you do not want to check it out, just click the Return Title button.

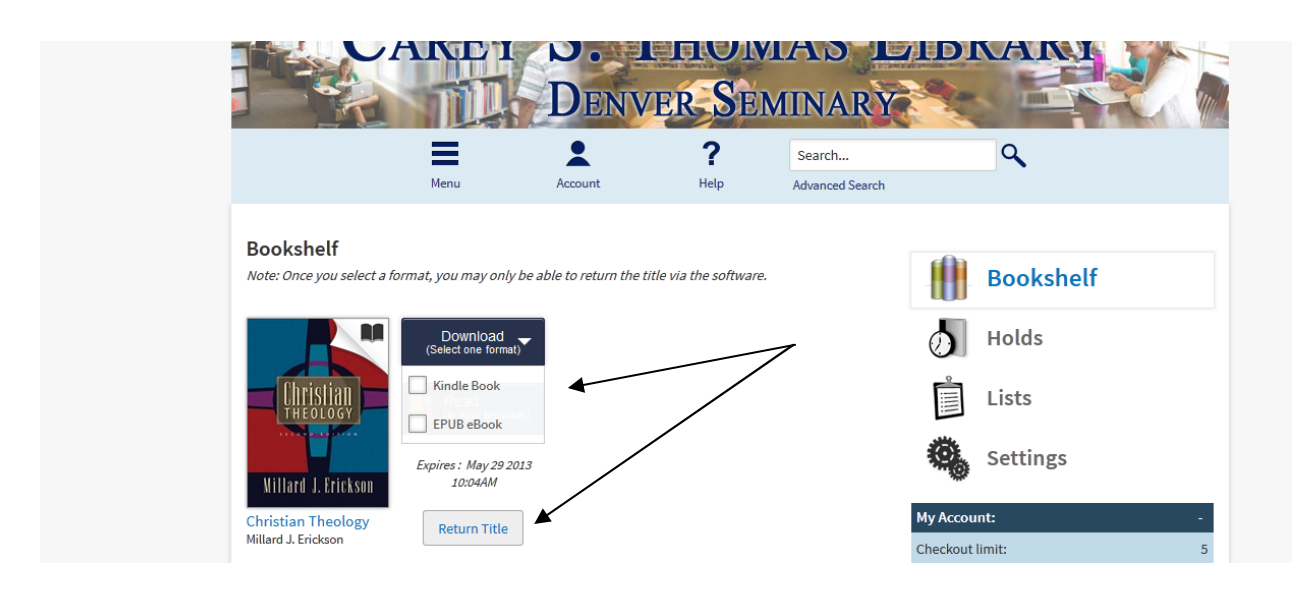

After you click in the Kindle Book check box, you will be asked to confirm the checkout. Click on the link to check out the Kindle format of the book.

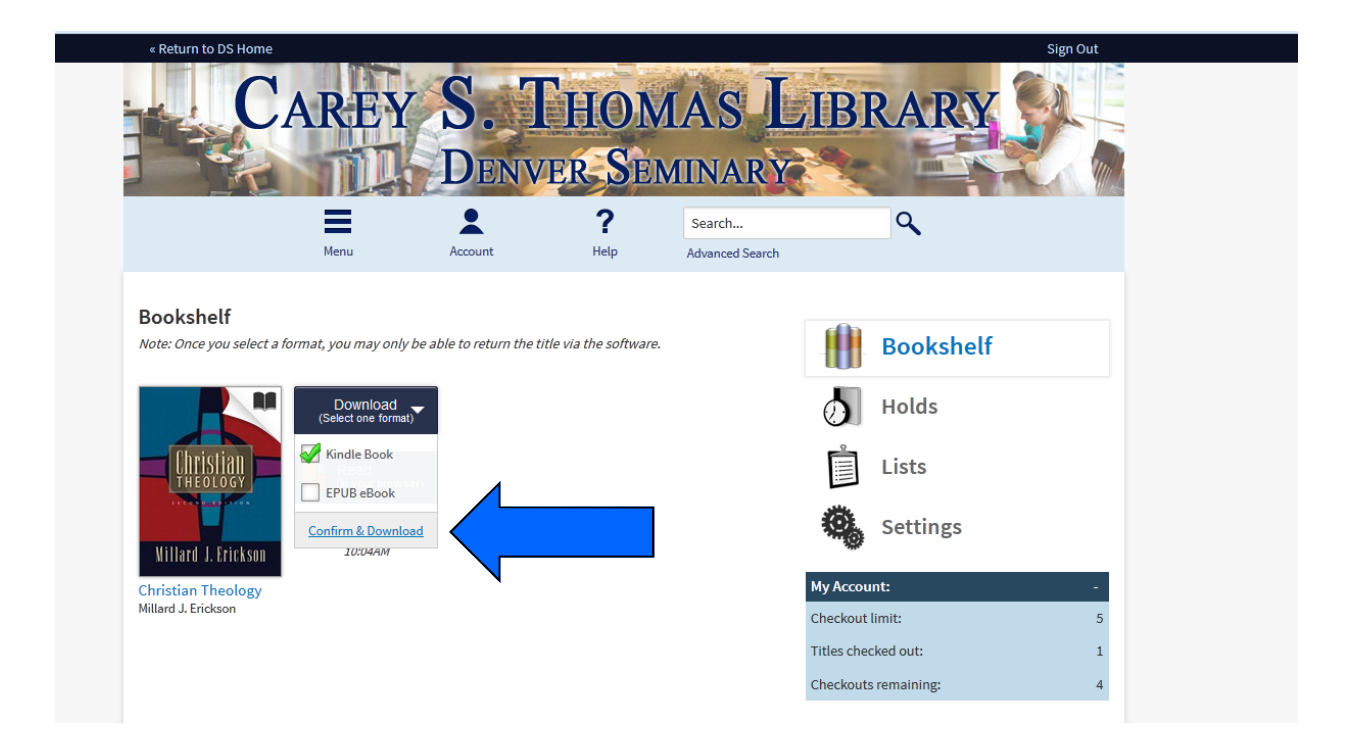

After you confirm the check out, you are taken to the Amazon.com Download page. *Note that you must have a personal Amazon Account to download Kindle EBooks.* If you are not already signed in on Amazon, you will be prompted to do so. Once logged in, you have the ability to download the EBook (Get library book button) to any device or pc registered to your personal Amazon account. You also have the ability to immediately return the book. You may also return a library Kindle EBook earlier than the one week loan period by accessing the 'Manage Your Kindle' section of your Amazon account.

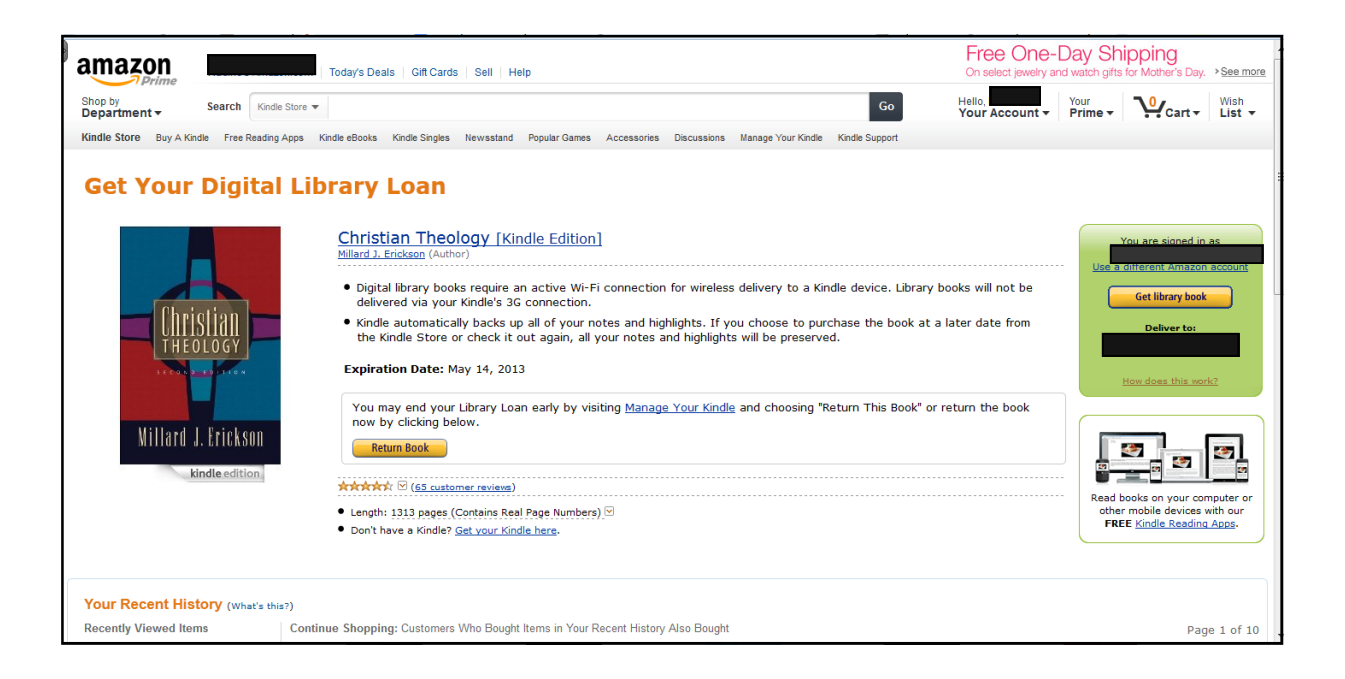

### OVERDRIVE EPUB EXAMPLE

As in the examples above, run the same search in the catalog and choose an available OverDrive EBook to download.

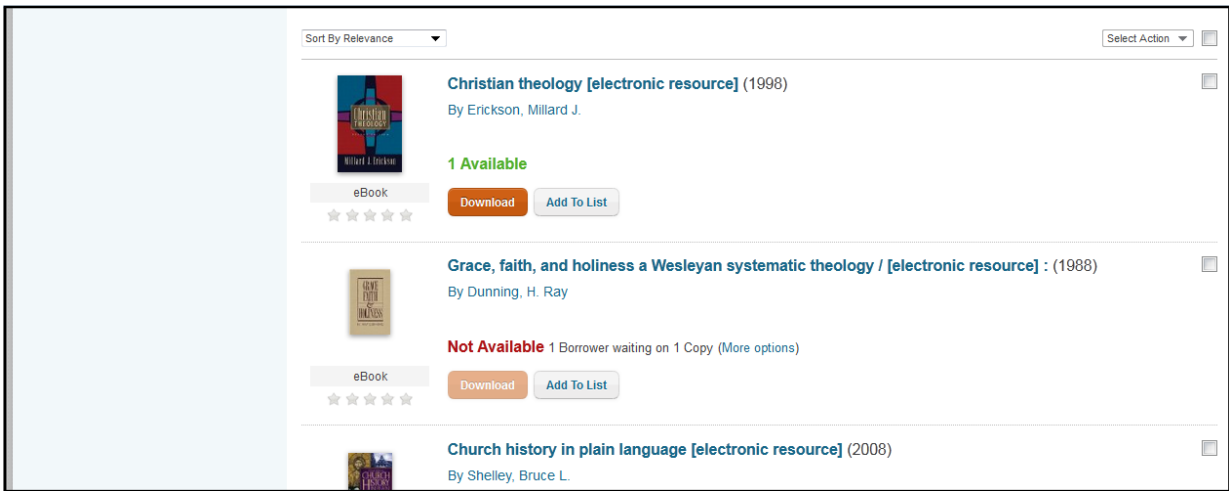

At the checkout screen (assuming you have already clicked the Borrow button, and are signed in—as shown above) You will be at the Download screen. Choose the Download option and you will see the format options in the dropdown popup. If you decide you do not want to check it out, just click the Return Title button.

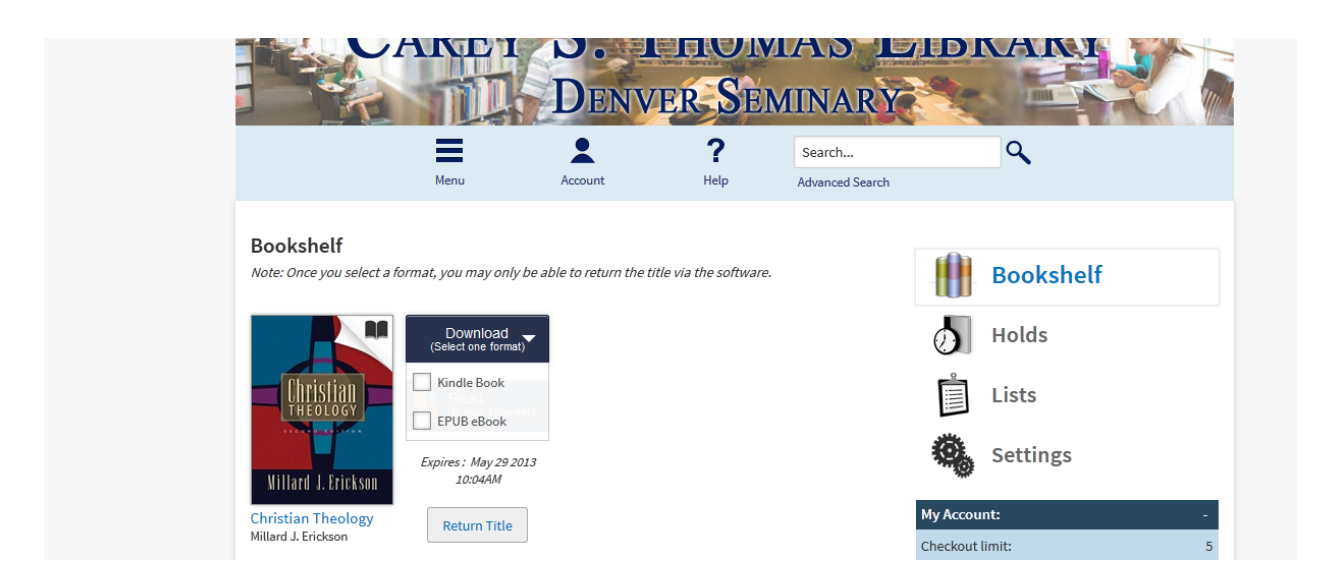

After you click in the EPUB Book check box, you will be asked to confirm the checkout. Click on the link to download the EPUB format of the book.

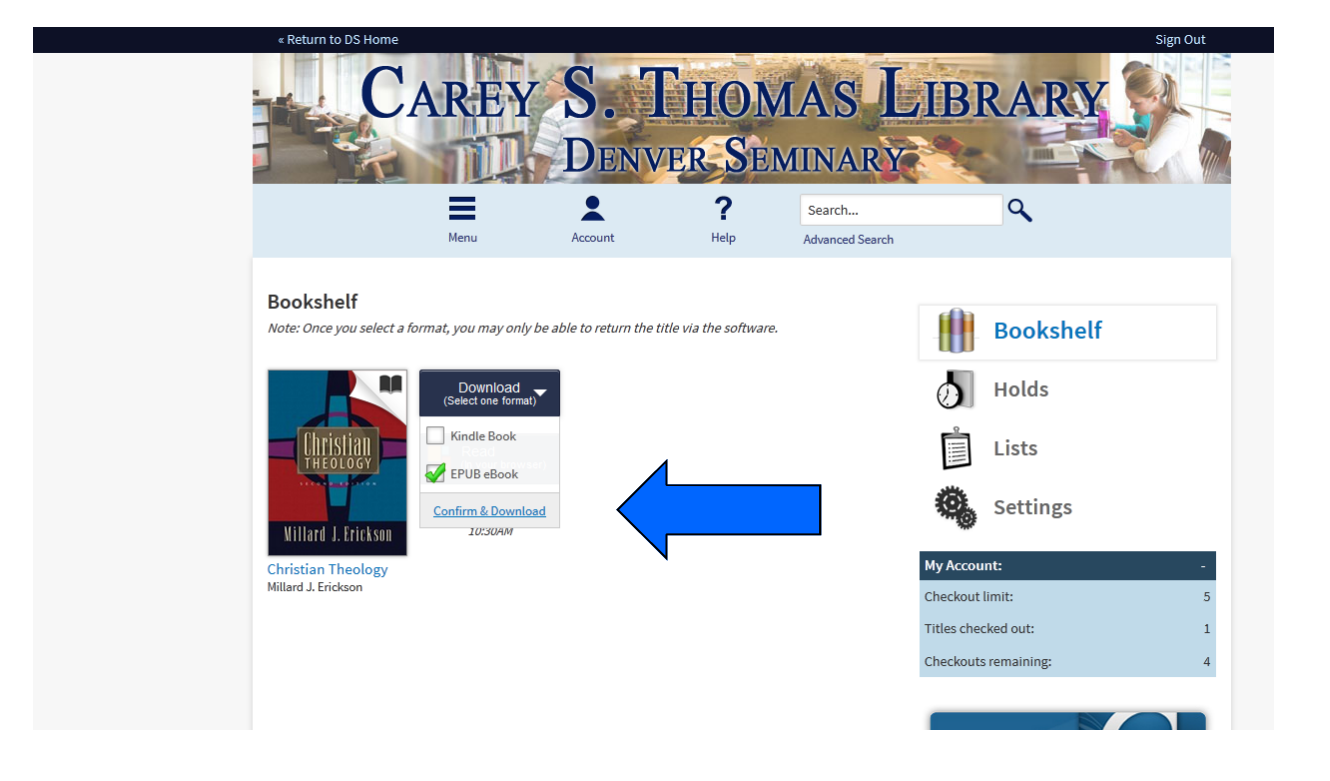

After you confirm the check out, you will see an Adobe Digital Editions screen. In this Example, the EBook format we have chosen is Adobe EPUB so there is a OK button to click to open the book. **Note that you must have Adobe Digital Editions installed on your pc or tablet to view EPub documents.** If you do not have Adobe Digital Editions installed and a personal Adobe account, you may set them up by clicking on the link provided to download the software.

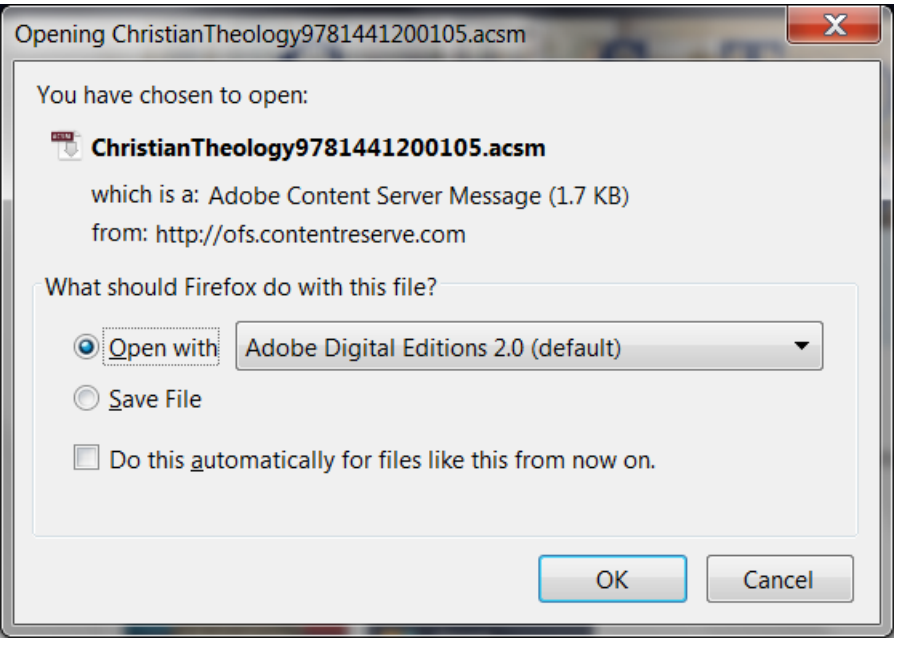

If Adobe Digital Editions has been set up properly and registered on your device, when you click on the Download button in OverDrive, the EBook will download and open in the program.

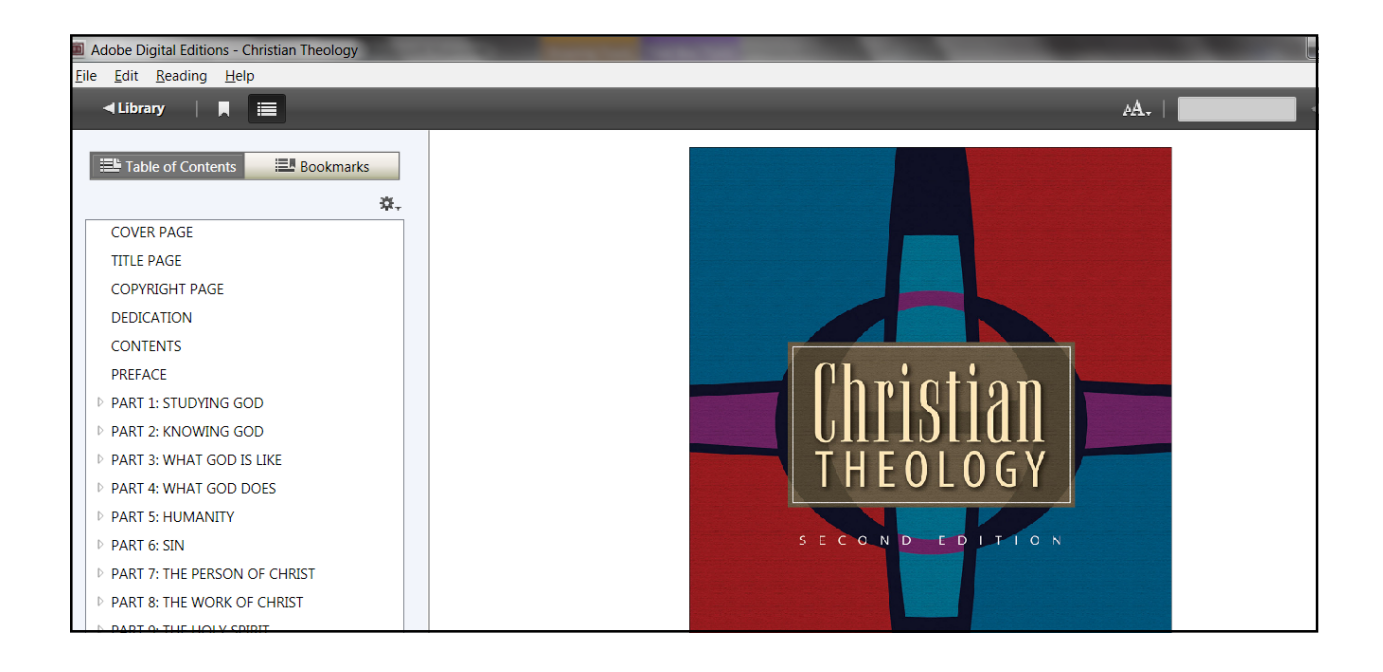

Your Library Bookshelves in Adobe Digital Editions will list all the EPUB EBooks currently stored in the software. Additionally, Adobe Digital Editions will indicate how many days are left on your checkouts. In this example, Christian Theology, the book just downloaded has 6 days left before the loan expires. If the loan period has expired, the banner will be red and indicate 'expired.' You may return a book early by right clicking on the borrowed item in the left side bar in library view and choosing 'Return borrowed item" A popup dialog box will request confirmation of the return.

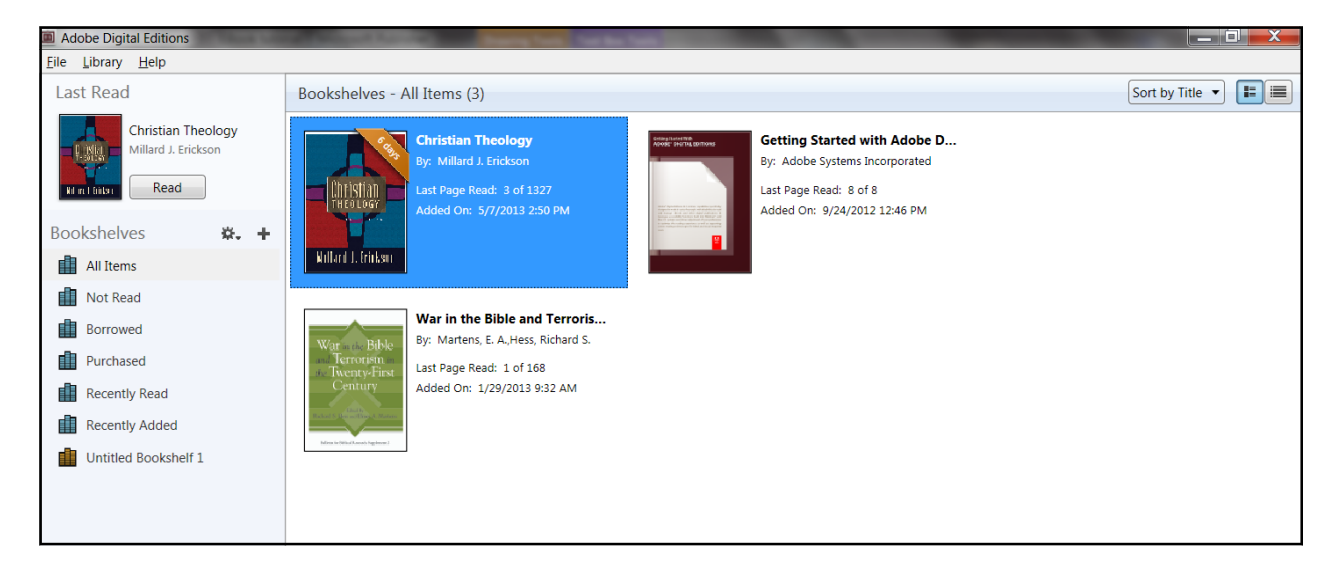

**Note: Currently, the availability of OverDrive EBooks only appears at the full search results list screen of the catalog. Unfortunately, the availability details do not appear in the individual title records We hope this feature will be available in the future. Look at the screenshots below and compare the search screen details for Church History in Plain Language (top) which includes the availability information with the title record (bottom) which does not - and even shows (misleadingly) a checked in status.. Both views have a download button which links directly to OverDrive. The download button will be grayed out if the title is not available.**

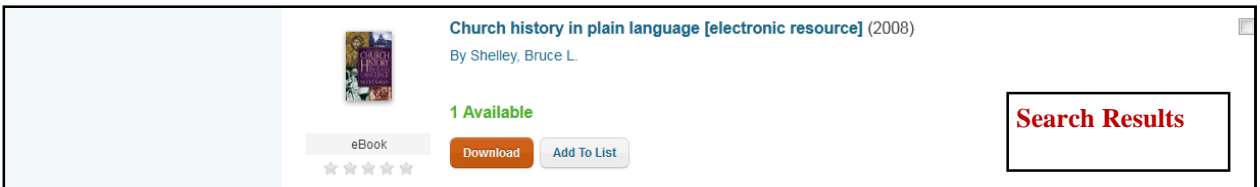

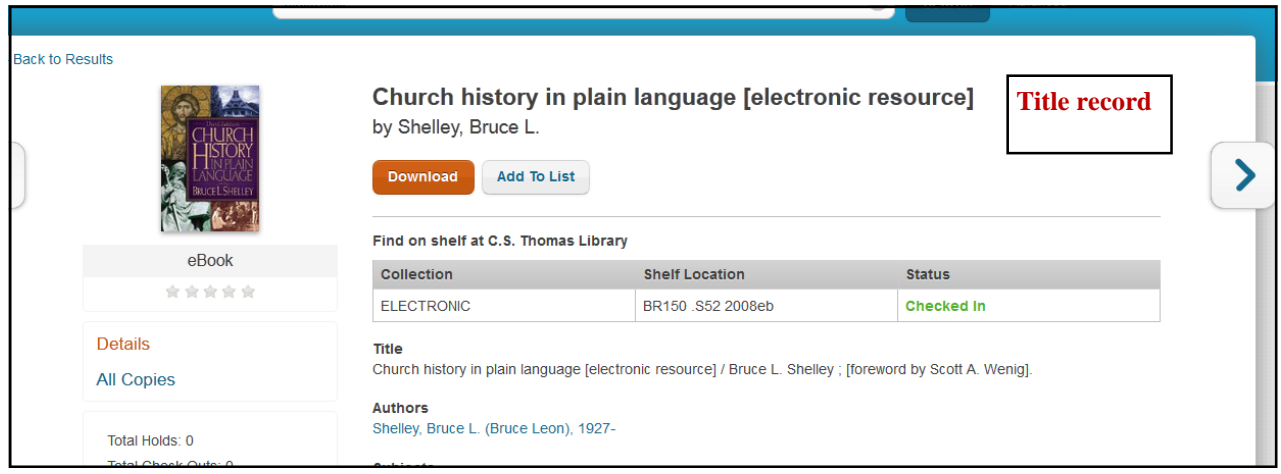

#### EBSCO EBOOKS EXAMPLE

EBSCO Ebooks will also be listed in the library catalog search results but availability will not be shown. Instead, they will be shown as Downloadable. In the example below, the EBooks Acts and Matthew are EBSCO books and are shown as Downloadable, but the number of copies and their availability is not indicated. (Note that the EBook Revelation is an OverDrive EBook and availability is shown.)

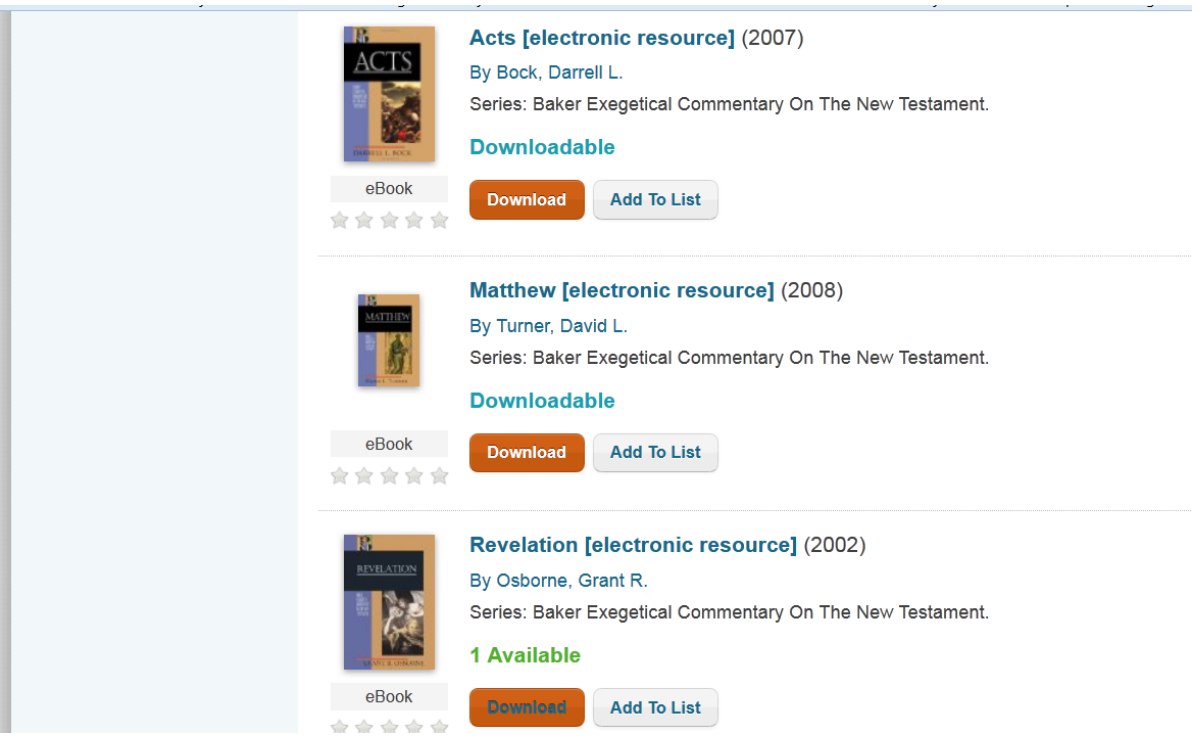

When you click the download button for an EBSCO EBook, you will be taken to the EBSCOhost site where you are able to read the book online or download the book . If you are a Denver Seminary student accessing EBSCOhost from off campus, you will need to use the EBSCOhost database passwords. The list of passwords can be found in your My Densem account. For further assistance, contact the library at 303-762-6962 or send an email to library@denverseminary.edu.

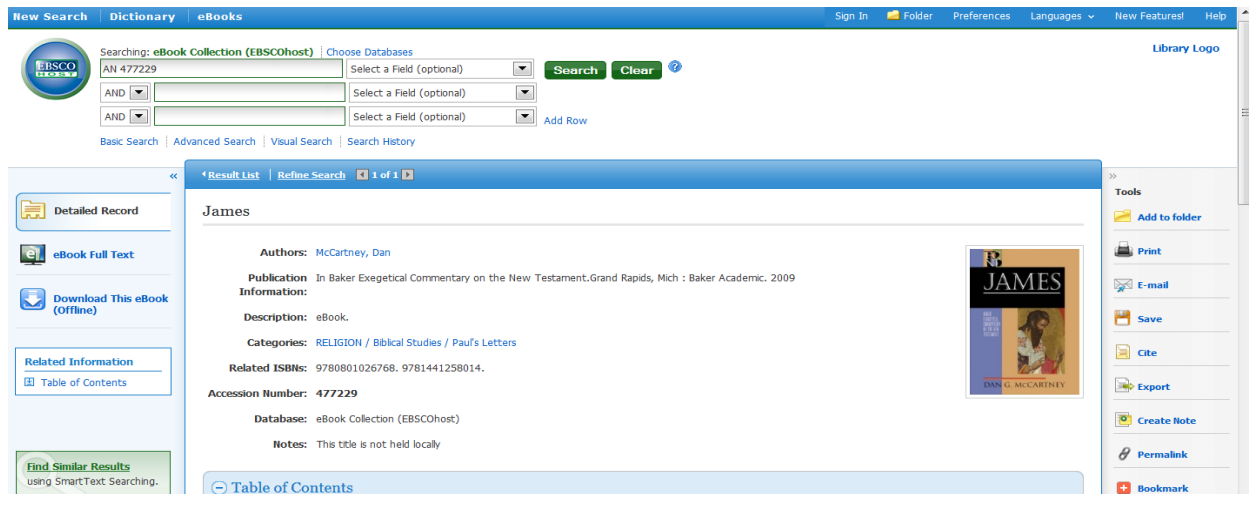

For EBSCO EBooks, you are unable to tell that an EBook isn't available until you try to either read it online or download it to your PC or Nook. (Note: EBSCO EBooks downloads are only accessible with Adobe Digital Editions software. ) If an EBSCO EBook is checked out, you will see the message below. You may place a hold on it (You MUST have a free personal EBSCO account to place a hold. Click the sign-in button. If you do not have an account already set up in EBSCO you will be able to set one up on the sign in screen.) You will be notified by email when the book becomes available for checkout.

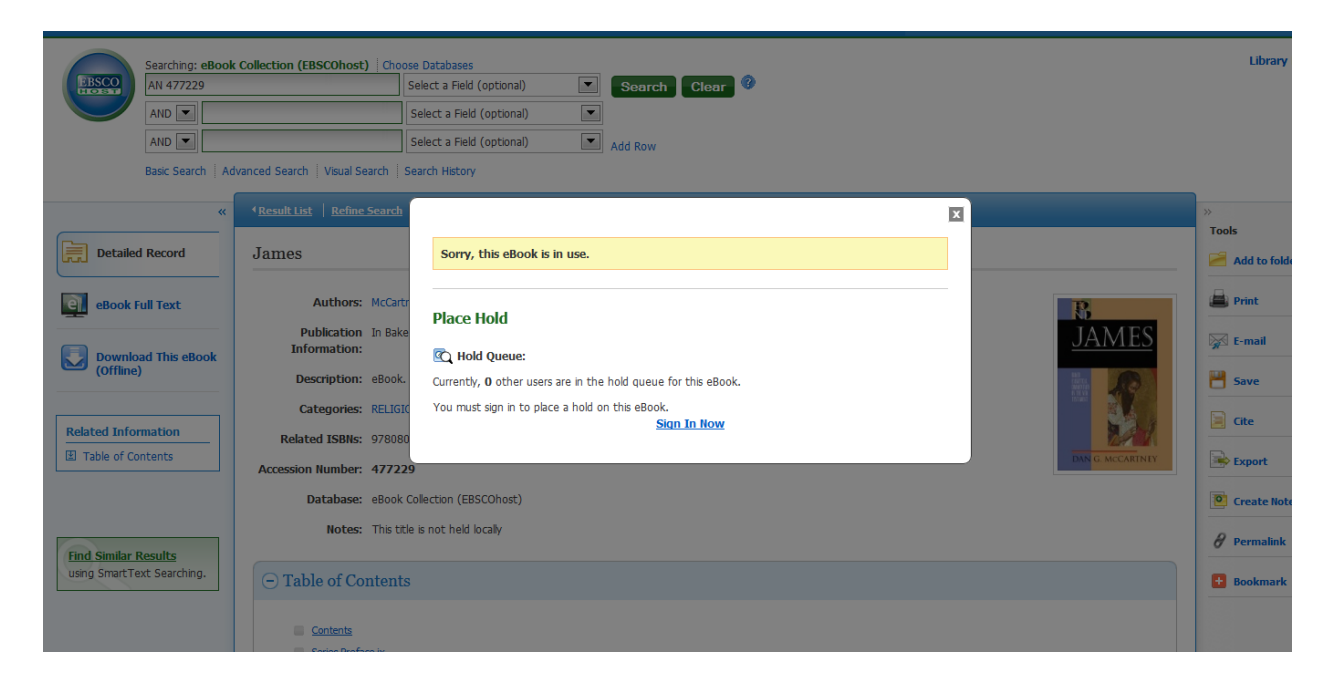

If the book is available for check out, you have the option to read it online or to download it. (Remember, you must have Adobe Digital Editions installed on your device to download an EPUB EBook ) If you choose to read it online, click the eBook Full Text link on the left and the book will appear in your browser. You can add it to your folder by clicking on the folder icon in the right sidebar (sign in required) and it will be accessible for the remaining period of the loan if you are online. You may also download the book for offline access by clicking on the Download button at the bottom left.

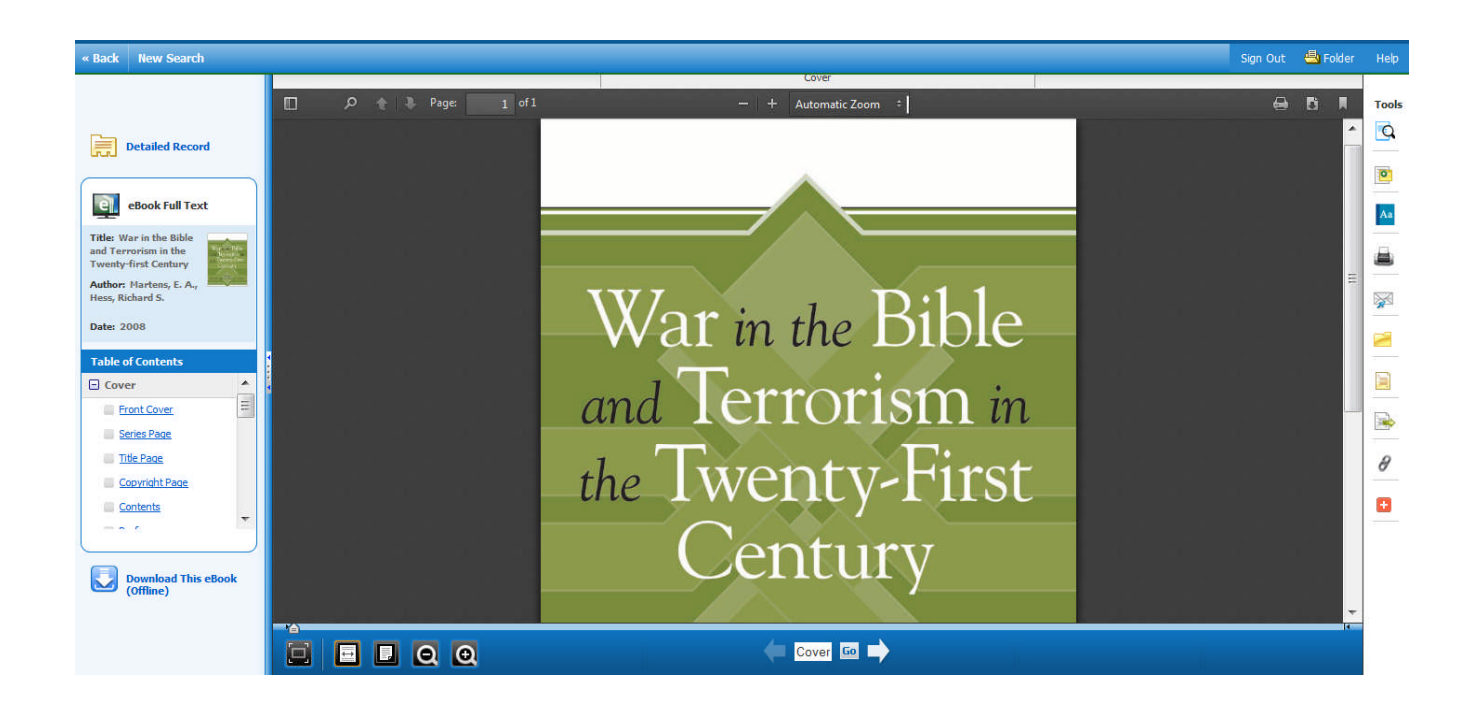

If you would prefer to download the book, choose the Download link. You will then see a popup box where you can choose to download the book. For Nooks and PCs you will need Adobe Digital Editions (Free at Adobe.com) to view the book. Apple and Android devices will need the Bluefire Reader (free in the app stores.) If the book publisher allows it, Kindle users may be able to create a pdf using the eBook Full Text view and transfer by email to a Kindle. The Kindle transfer option varies by title and publisher so it may not always be available.

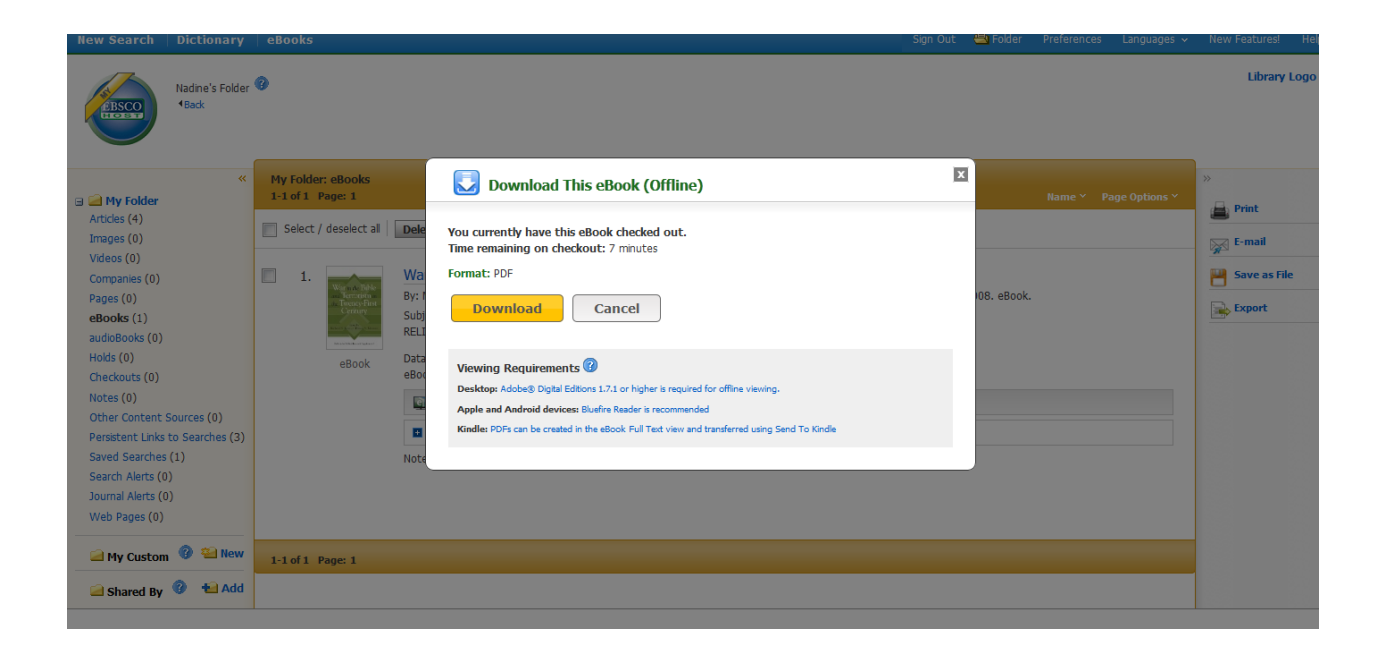

EBSCO EBooks may be returned before the checkout expires. In Adobe digital edition right-click the cover of the eBook you would like to check-in in the Bookshelf screen and select Return Borrowed Item. Click the Return button to confirm you would like to return the eBook.